## **建立與安裝「像素」**

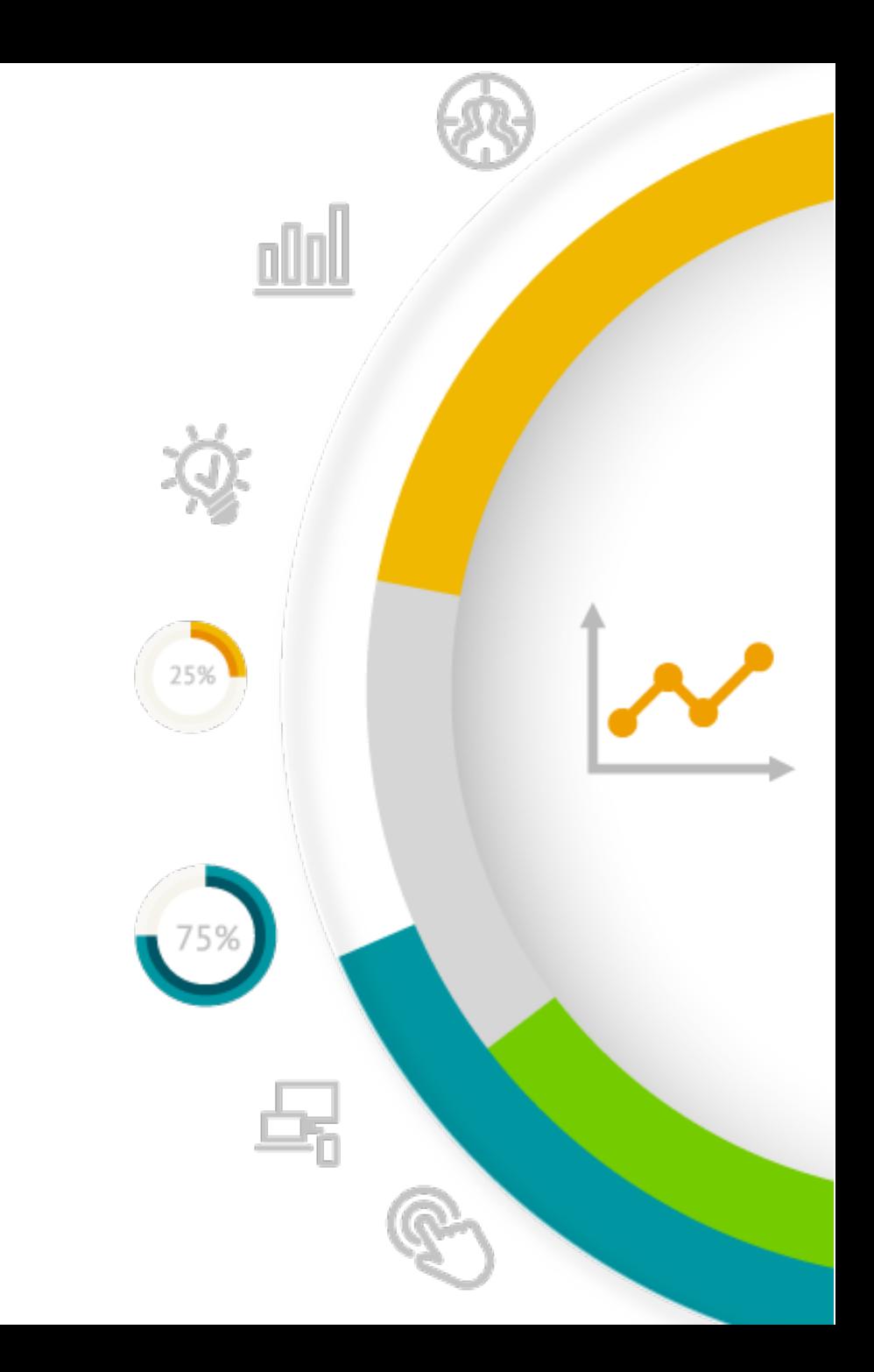

## 事前準備:建立企業管

#### https://www.facebook.com/business/learn/how-busine

追蹤網站行為的 Meta 像素(Pixel),需要隸屬於企業管理平台(BM 可以先依步驟進行申請:

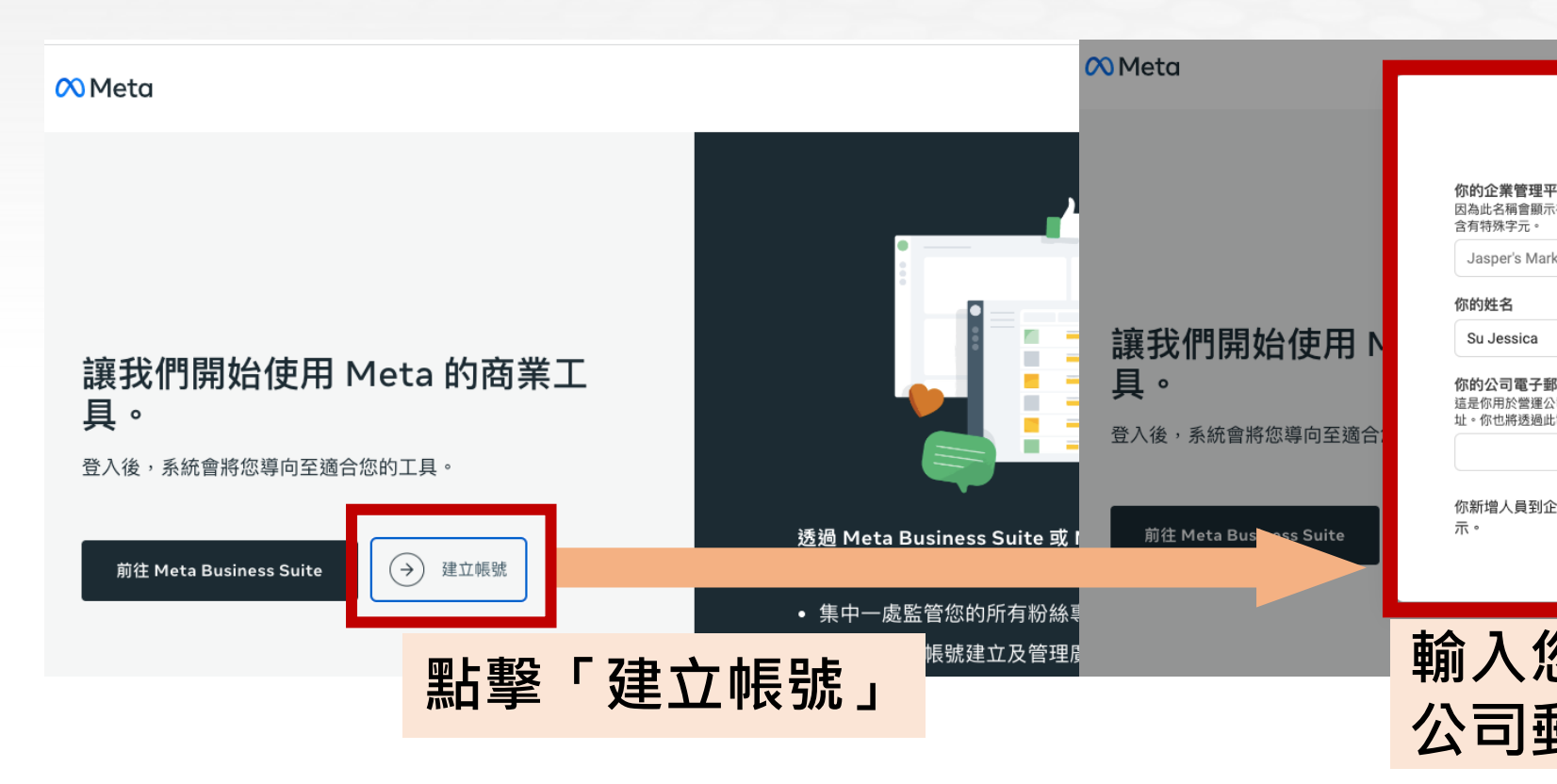

建立企業管理平台: https://business.faceboo

### **主選單前往「事件管理工具」**

#### **追蹤網站的「像素」與「轉換API」、追蹤APP的「SDK」、追蹤線下轉換的「離線事件」,都在這裡做管理。**

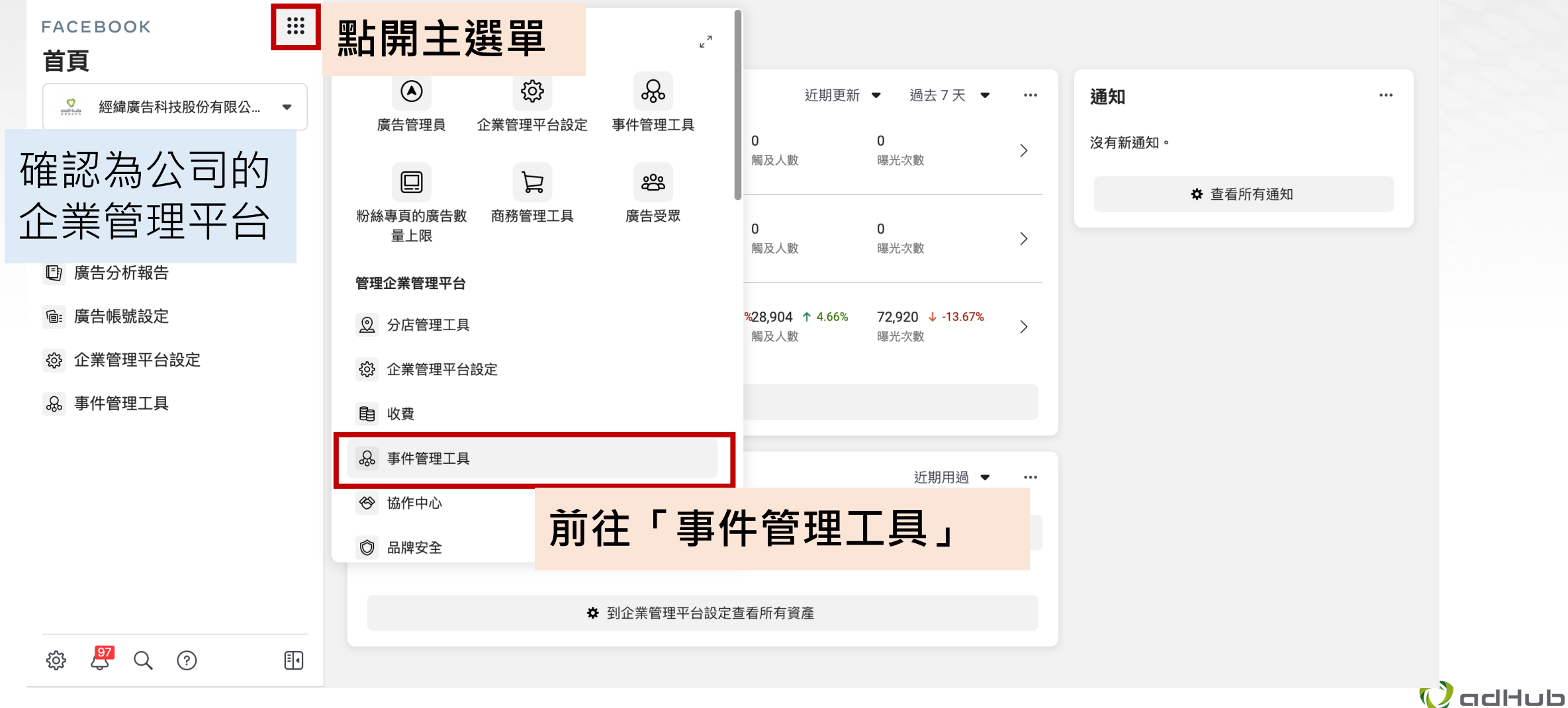

### **建立新像素:連結資料來源**

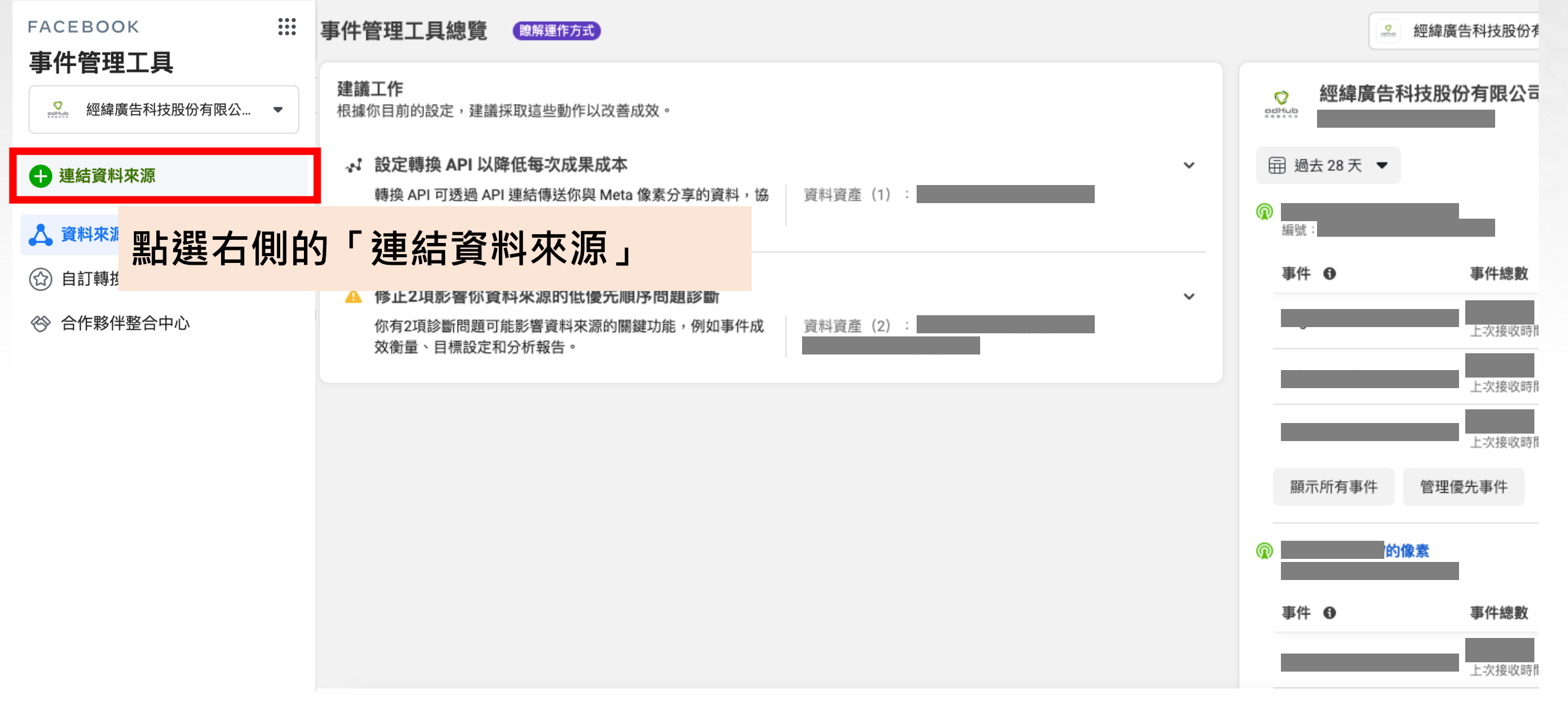

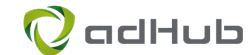

### **建立新像素:連結資料來源**

#### 連結新資料來源

 $\times$ 

傳送顧客與你商家互動情形的相關資訊,然後這項資訊便能用來建立廣告受眾、刊登行銷活動、提升廣告投遞成效等。請選擇資料來源以開始 進行。

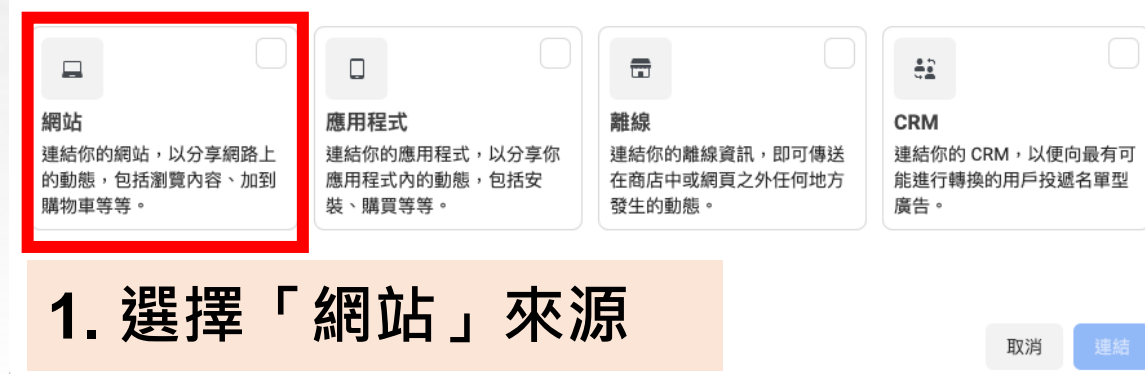

#### 建立像素

 $\times$ 

建立像素以便從你的網站傳送網站事件和參數,包括顧客動作和瀏覽行為。瞭解詳情

為你的像素命名

adHub\_website\_pixel

**拥戶資料給我們。請前往使** 

#### **2. 為您的像素進行命名**

NEWS APAX/INVISIONING WELFEL 24 以カプロバル

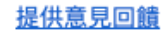

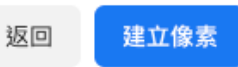

杳看合作夥伴整合工具

 $\times$ 

現在你已成功建立像素,接下來請輸入你的網站網址,我們就會讓你知道該網站是否能與我們 支援的其中一個合作夥伴(例如 Shopify )整合。

#### 輸入網站網址

https://www.ad-hub.net/

#### **3. 輸入您的網站網址**

提供意見回饋

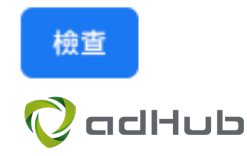

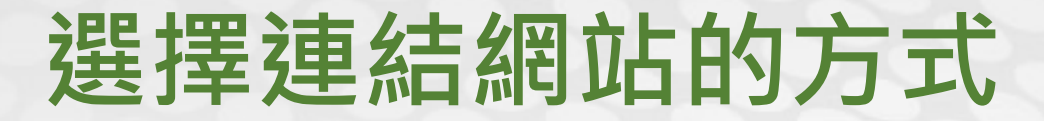

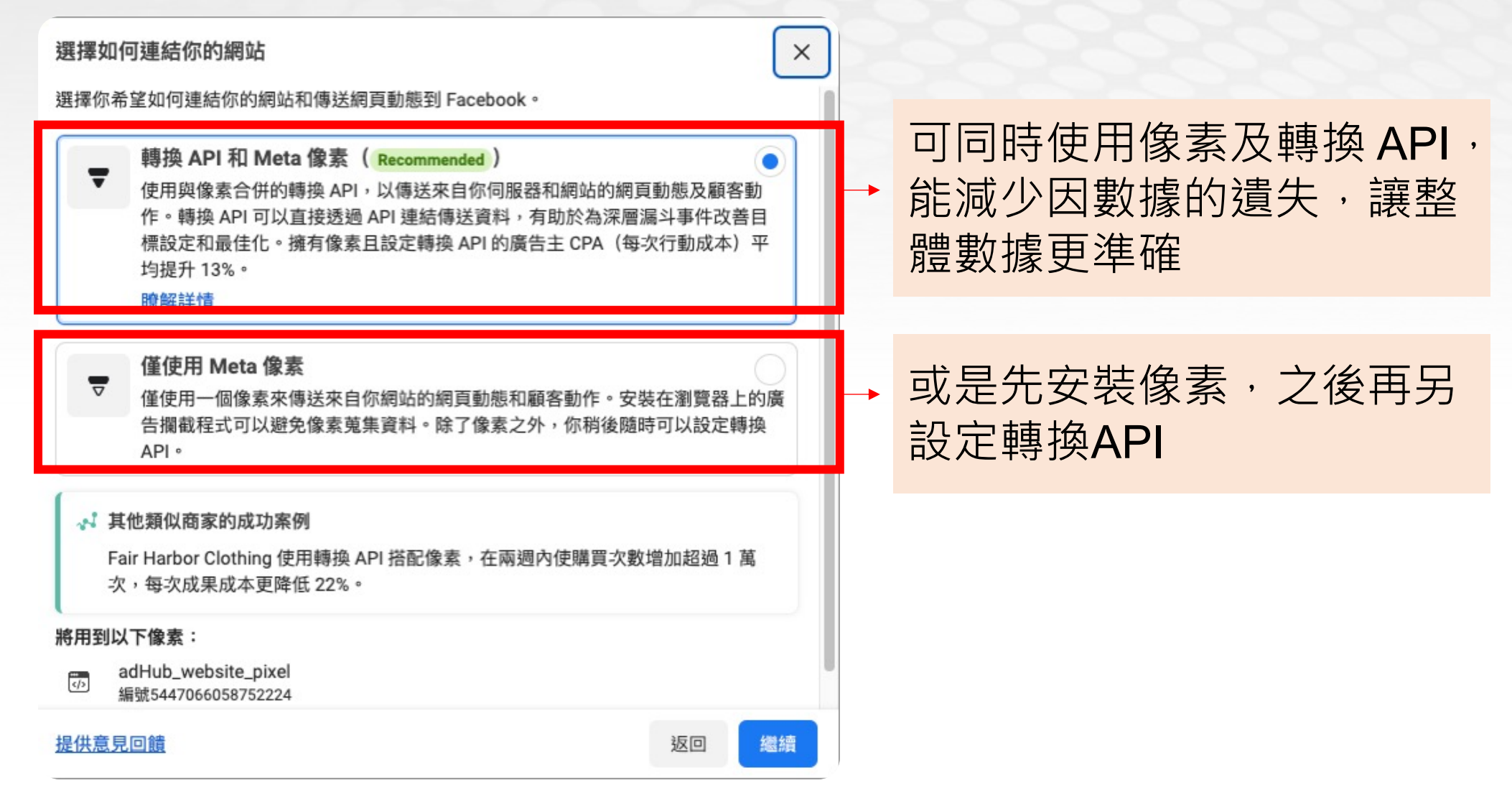

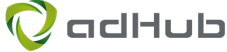

## **安裝轉換API:網站平台商/自行安裝/API通道**

#### 設定轉換 API 以連結網站動態 × 選擇你想透過何種方式設定轉換 API。你可以根據網站組建、能否使用程式碼和你能取得的技 術支援,從三個選項中選擇理想方式。 透過合作夥伴整合工具設定 透過你已在使用的合作夥伴(例如 Shopify)整合工具,設定轉換 API。在多數情 況下無須編寫程式碼。 若您是電商架站平台,則使用這個 理資料。你必須 呈式碼。 流程,可快速一鍵開啟轉換 API  $\langle \rangle$ 參考我們的逐步指南,手動設定轉換 API。必須編寫部分程式碼。 ♥ 不確定哪個選項最適合你?比較成本和複雜程度。 提供意見回饋 繼續 返回

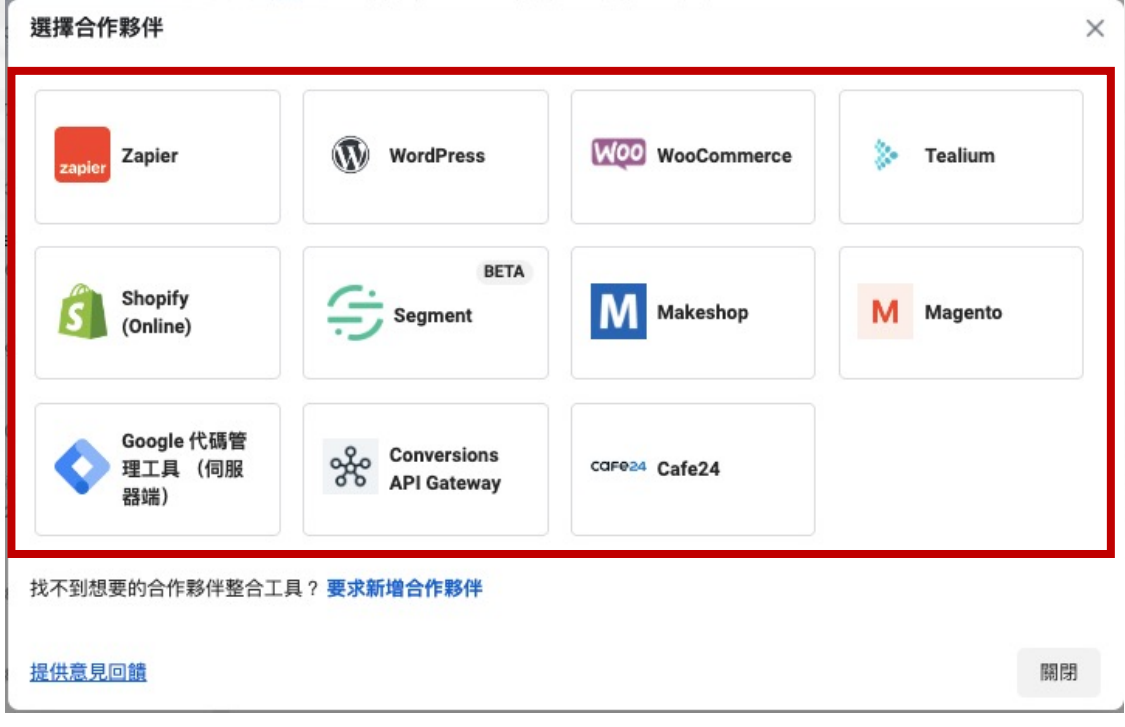

選擇您的架站網站平台商或是告知我 們您使用的平台商,我們將協助產出 轉換API 存取權杖, 完成後續的設定

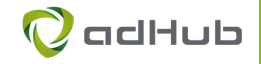

## 安裝像素:手動新增or網

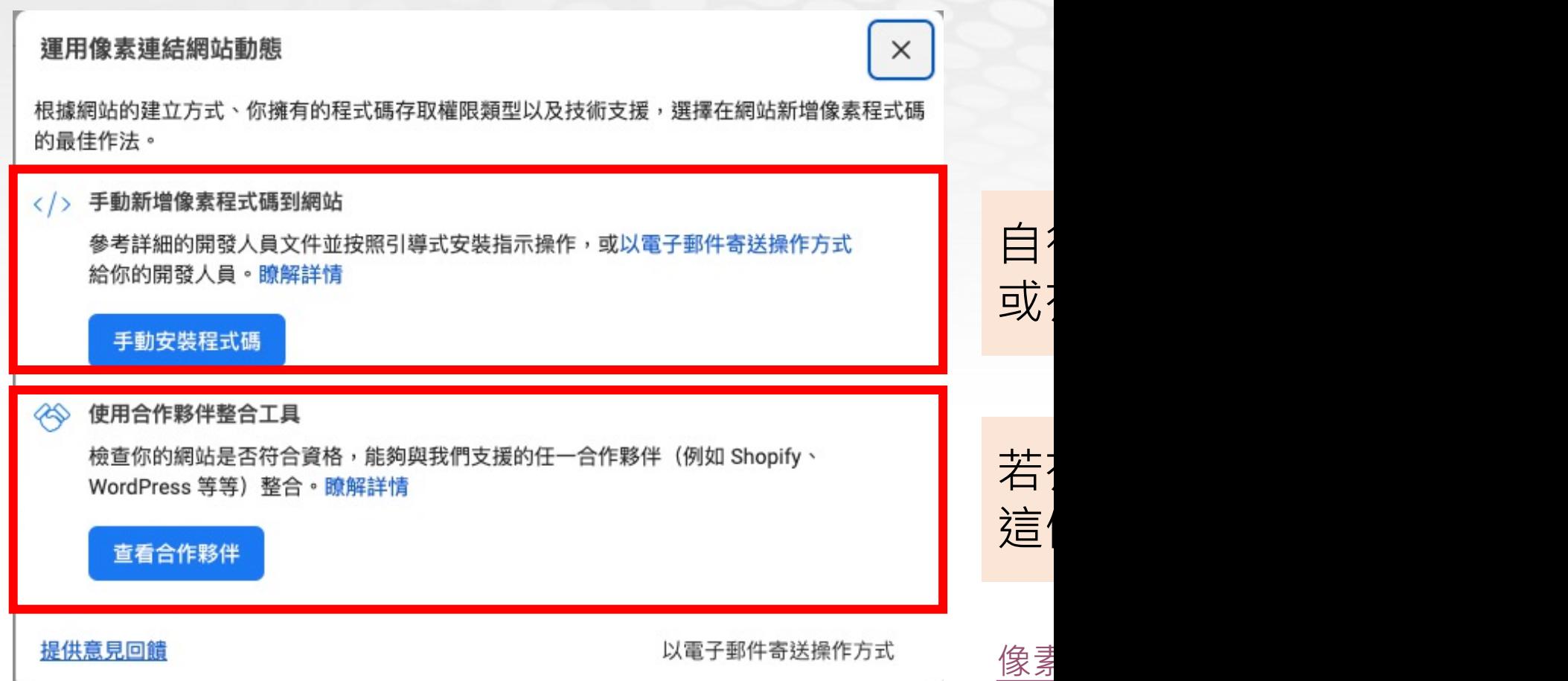

## **選擇手動安裝者,依步驟設定像素**

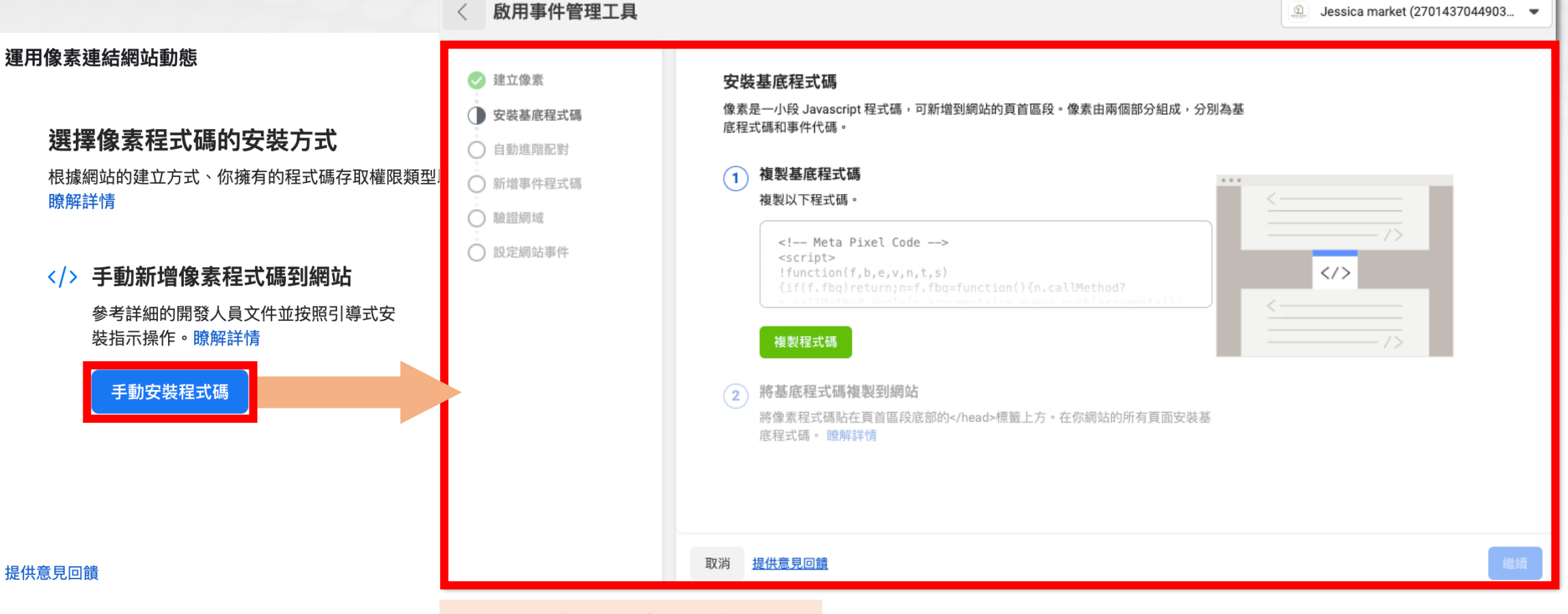

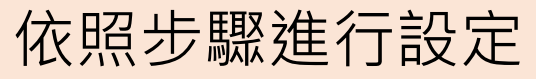

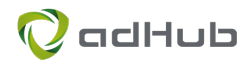

### **附錄:「像素編號」在哪裡?**

• 通常網站平台商會需要的是「像素編號」

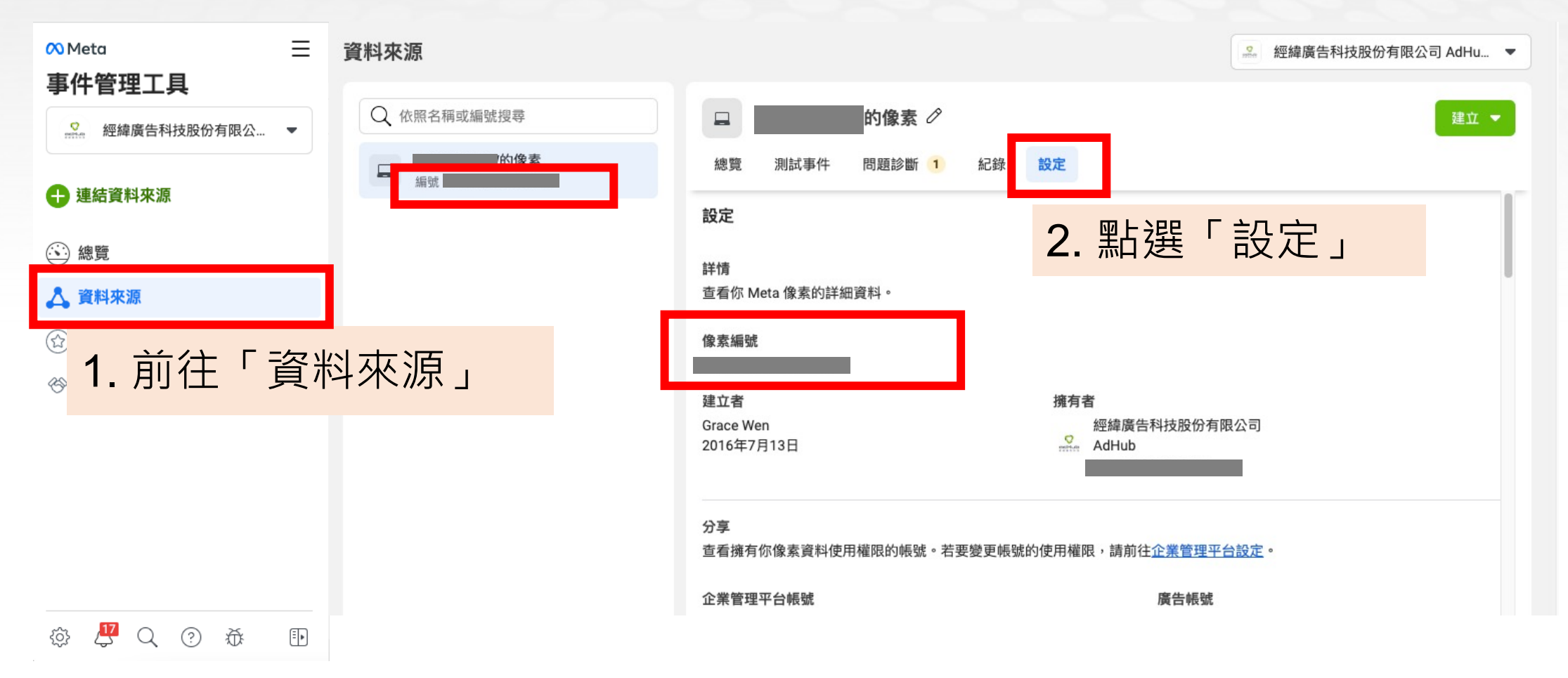

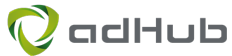

# **檢查「像素」**

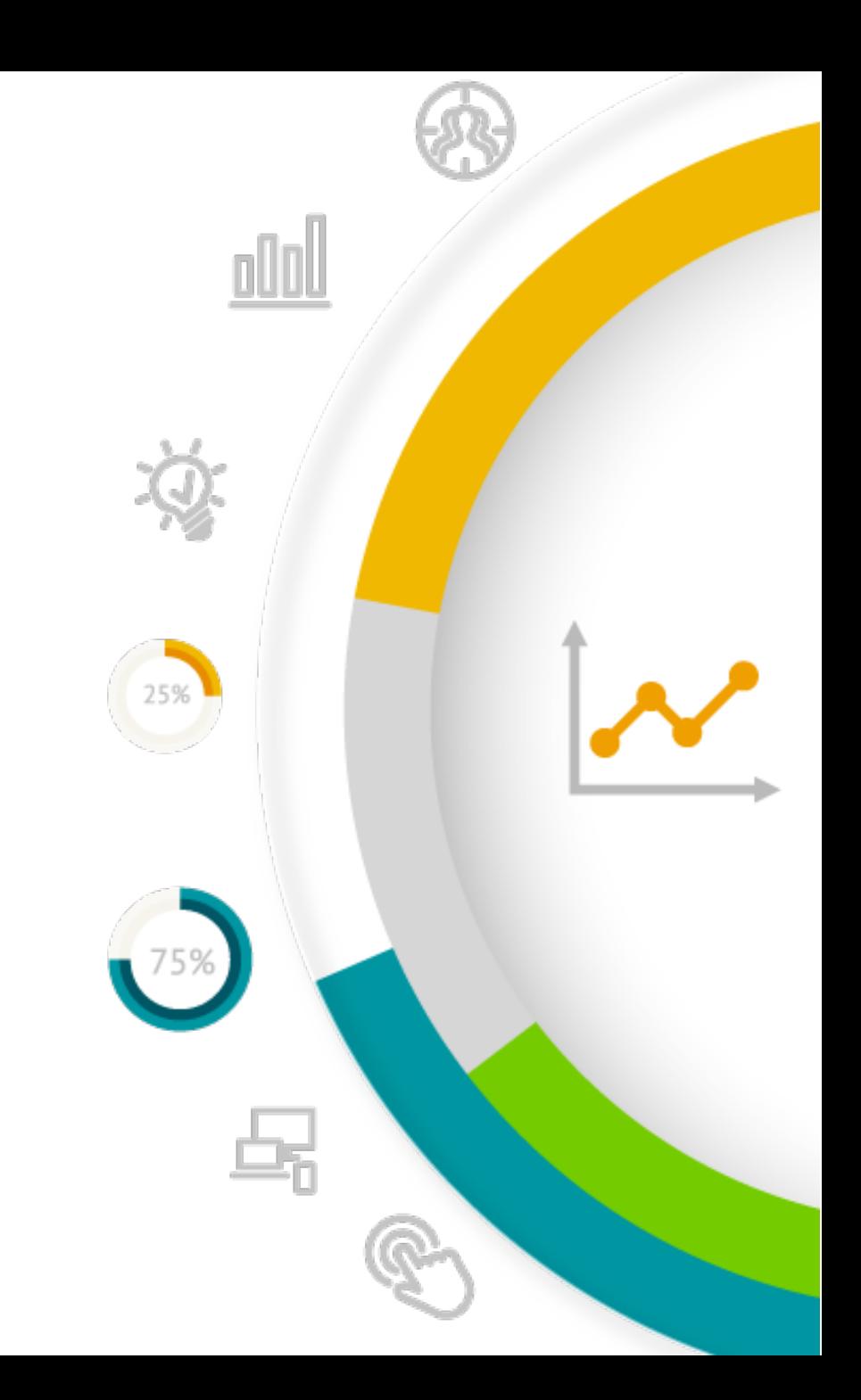

# 在事件管理工具查看像

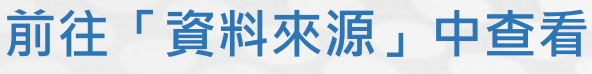

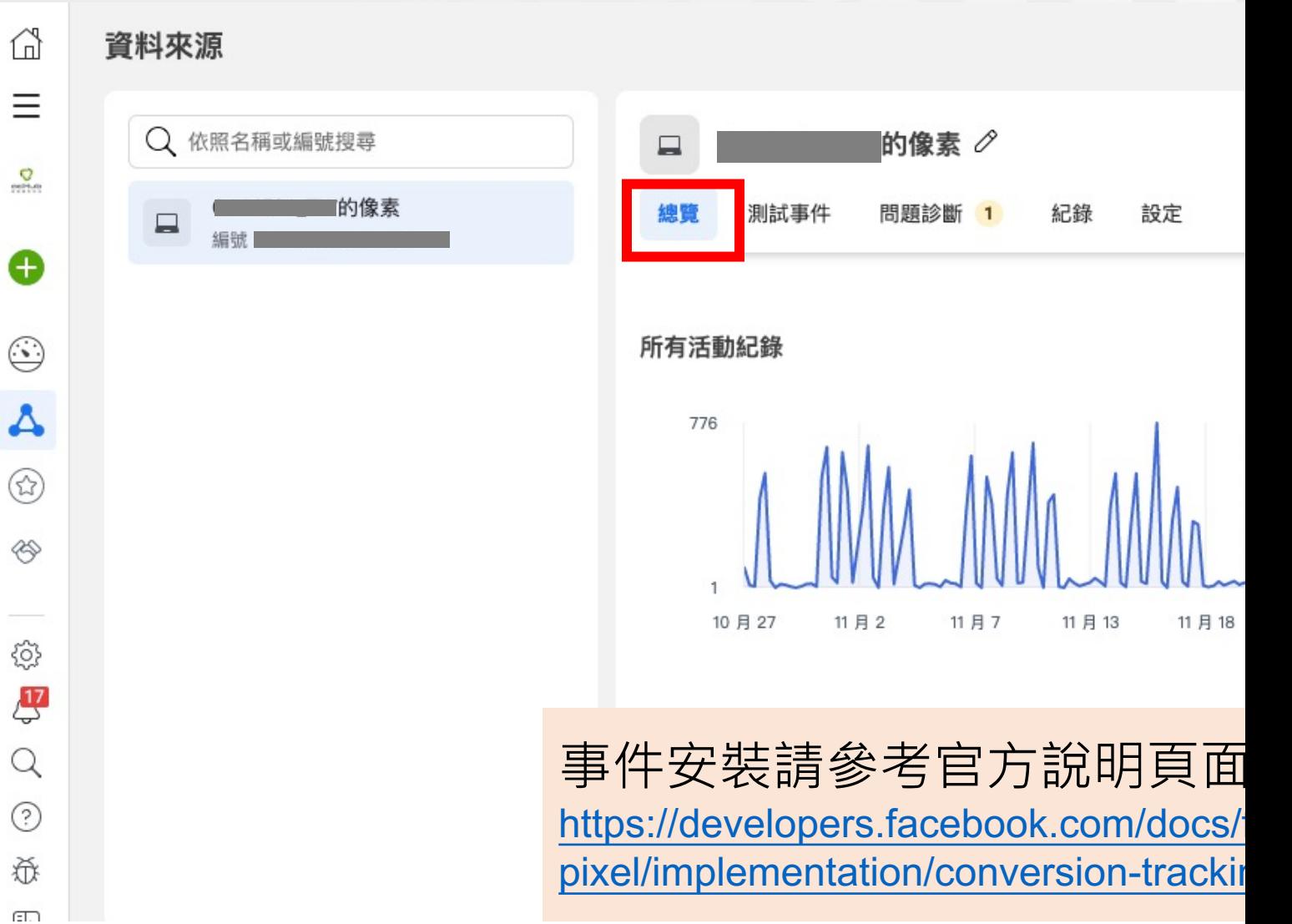

## Meta 像素小幫手コ

https://developers.facebook.com/docs/facebook-pixe

#### • 利用Chrome的外掛程式, 進行檢查

<mark>←</mark>像素協助工具 - Facebook 像素  $+$ 

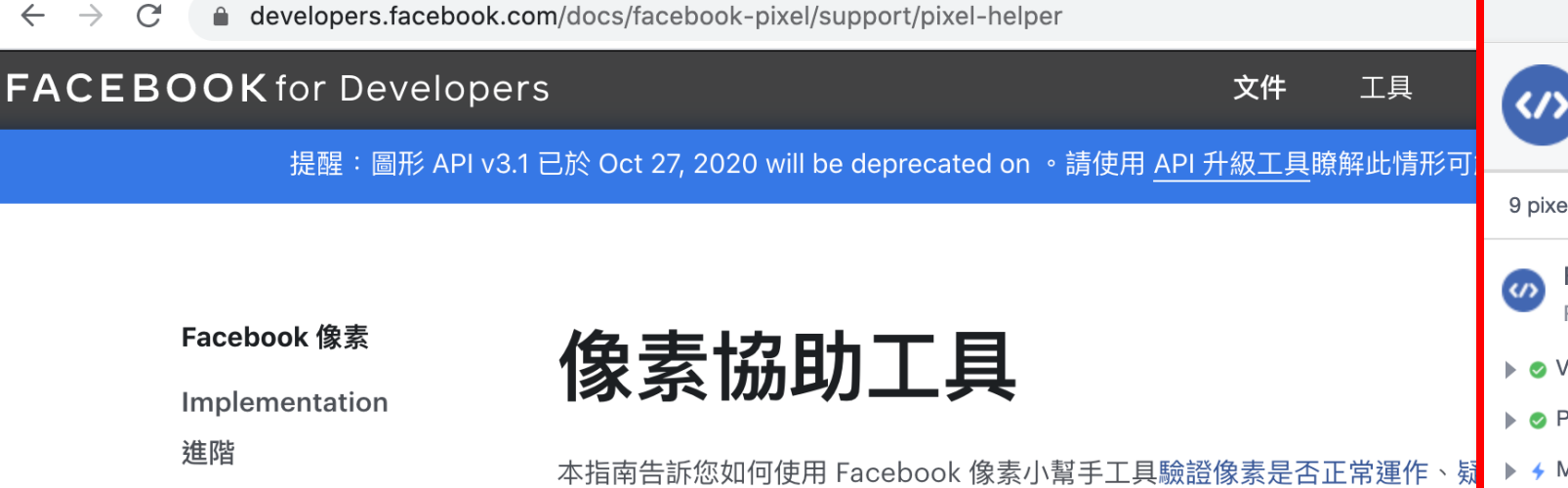

**Support** 

## **分享「像素」流程**

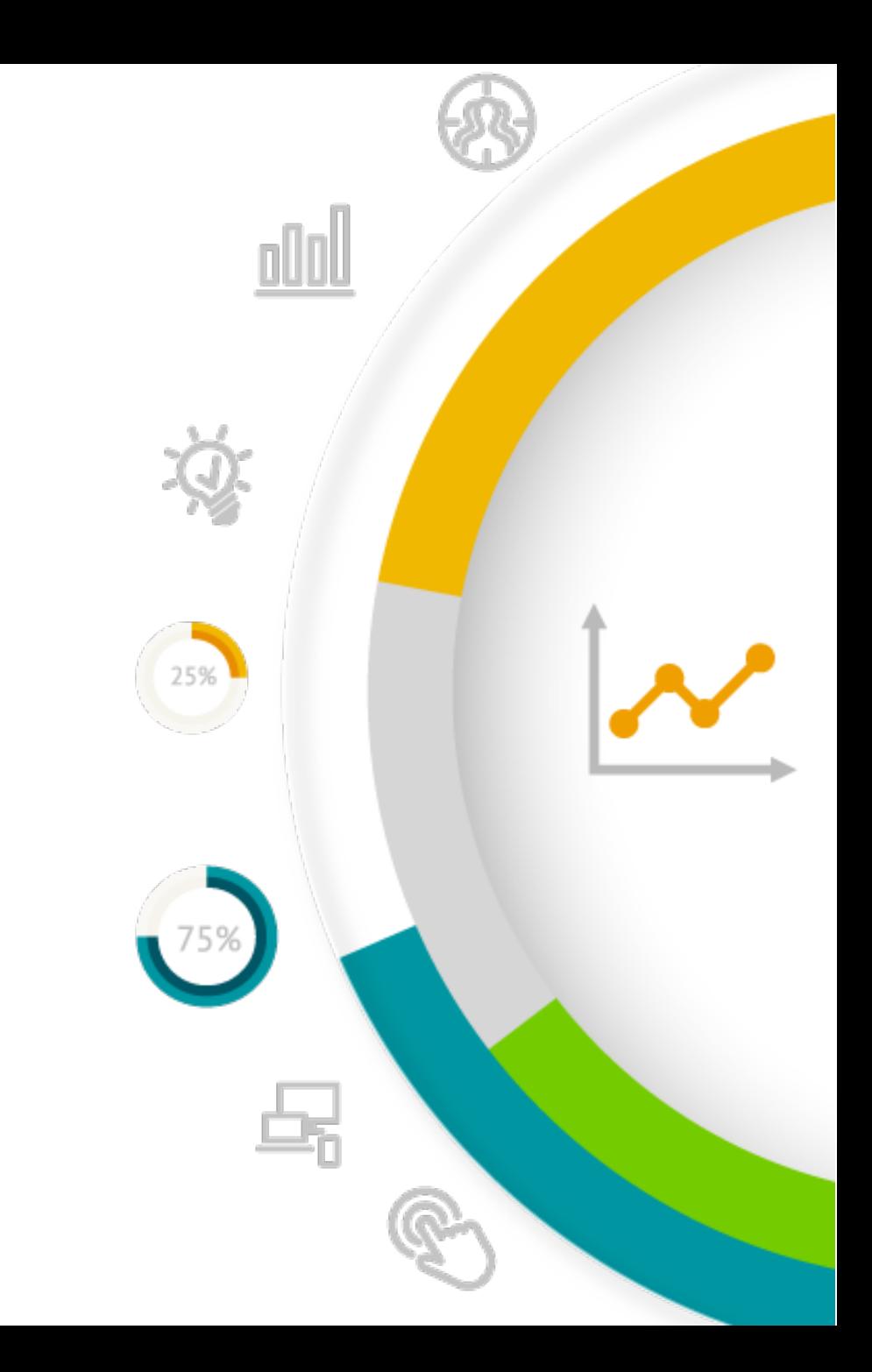

## **如何分享像素?**

#### **前往主選單的「企業管理平台設定」中進行設定**

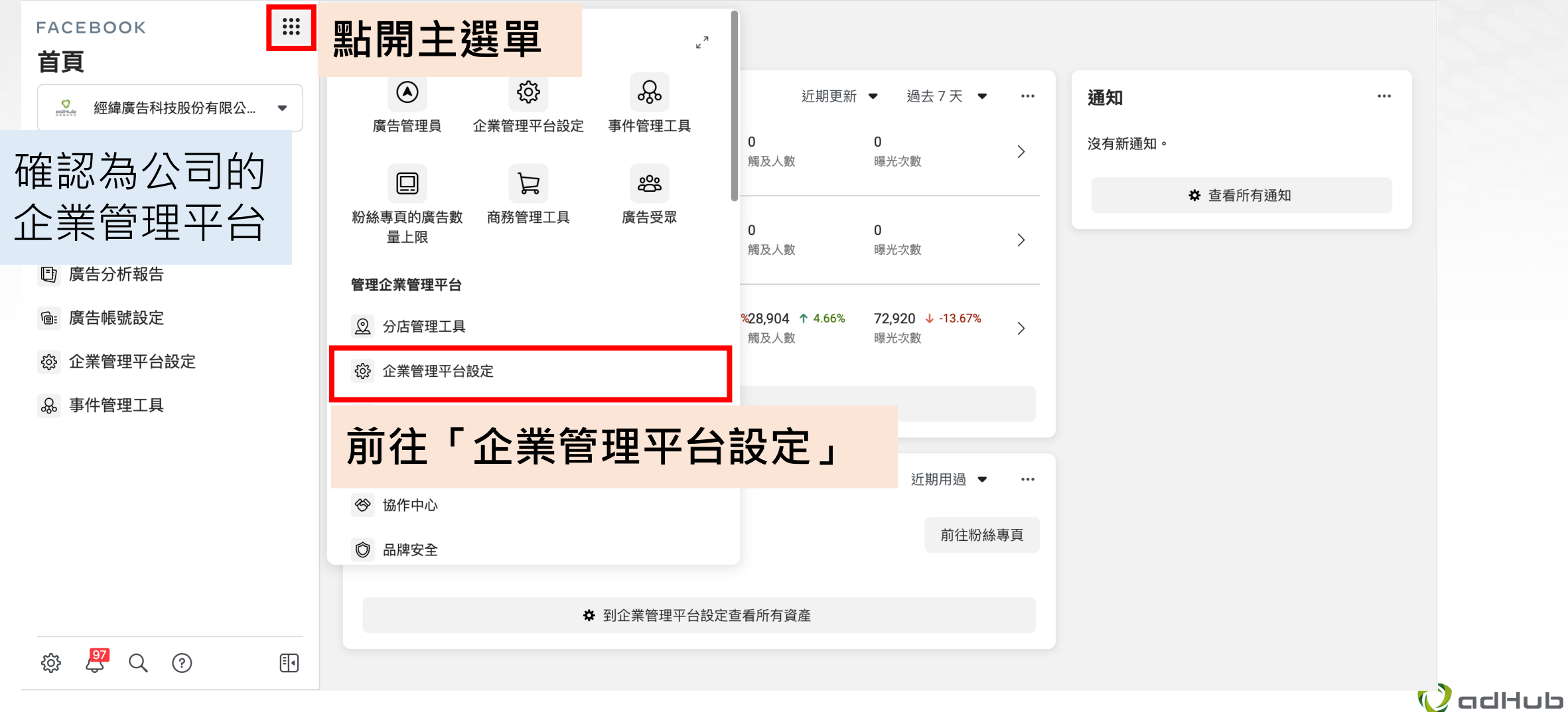

### **選擇欲分享的像素,使用「指派合作夥伴」 企業管理平台設定 → 左側「資料來源」 → 「像素」 → 「指派合作夥伴」**

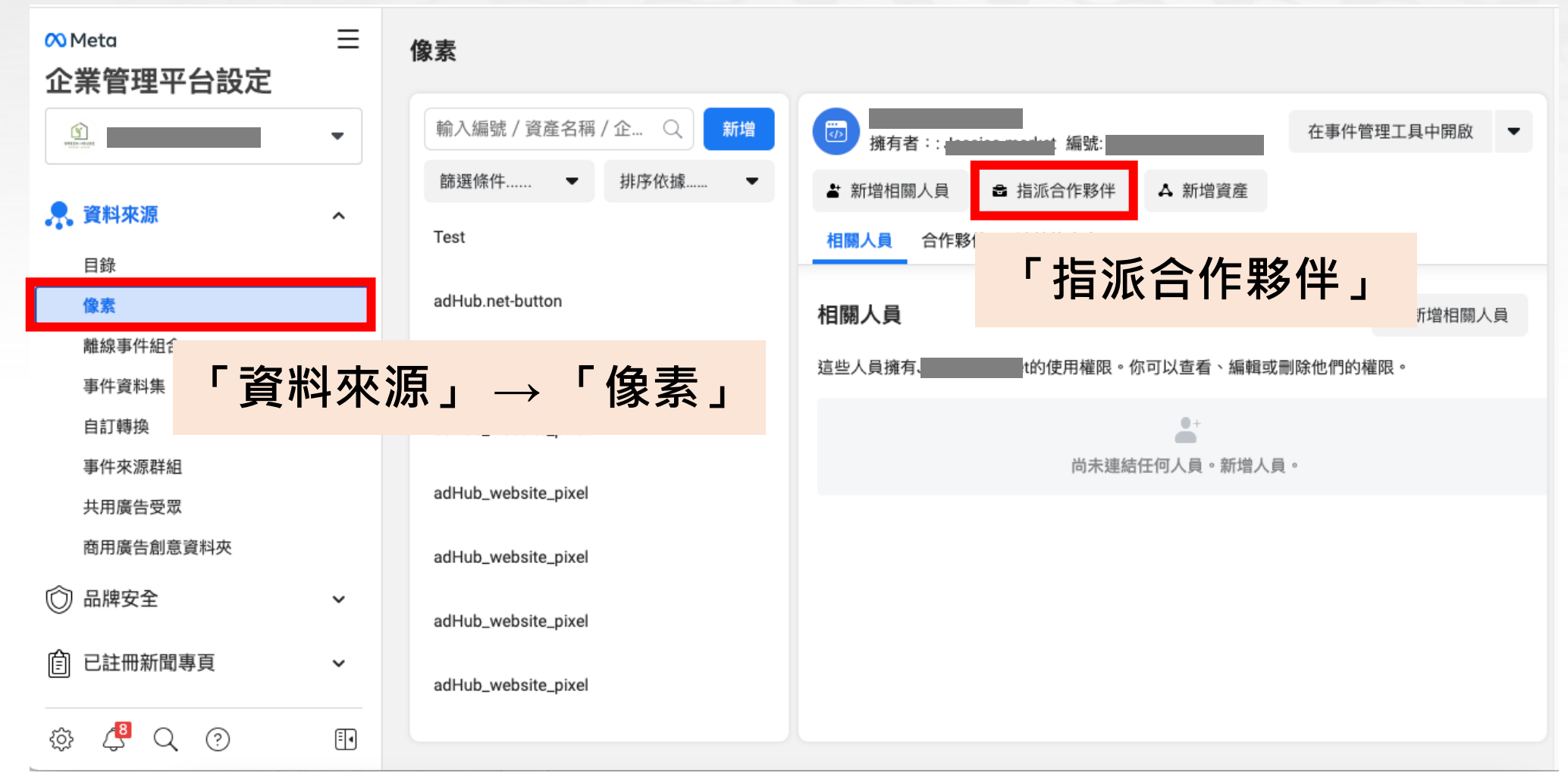

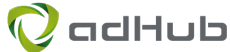

# **選擇欲分享的像素,使用「指派合作夥伴」**

#### **企業管理平台設定 → 左側「資料來源」 → 「像素」 → 「指派合作夥伴」**

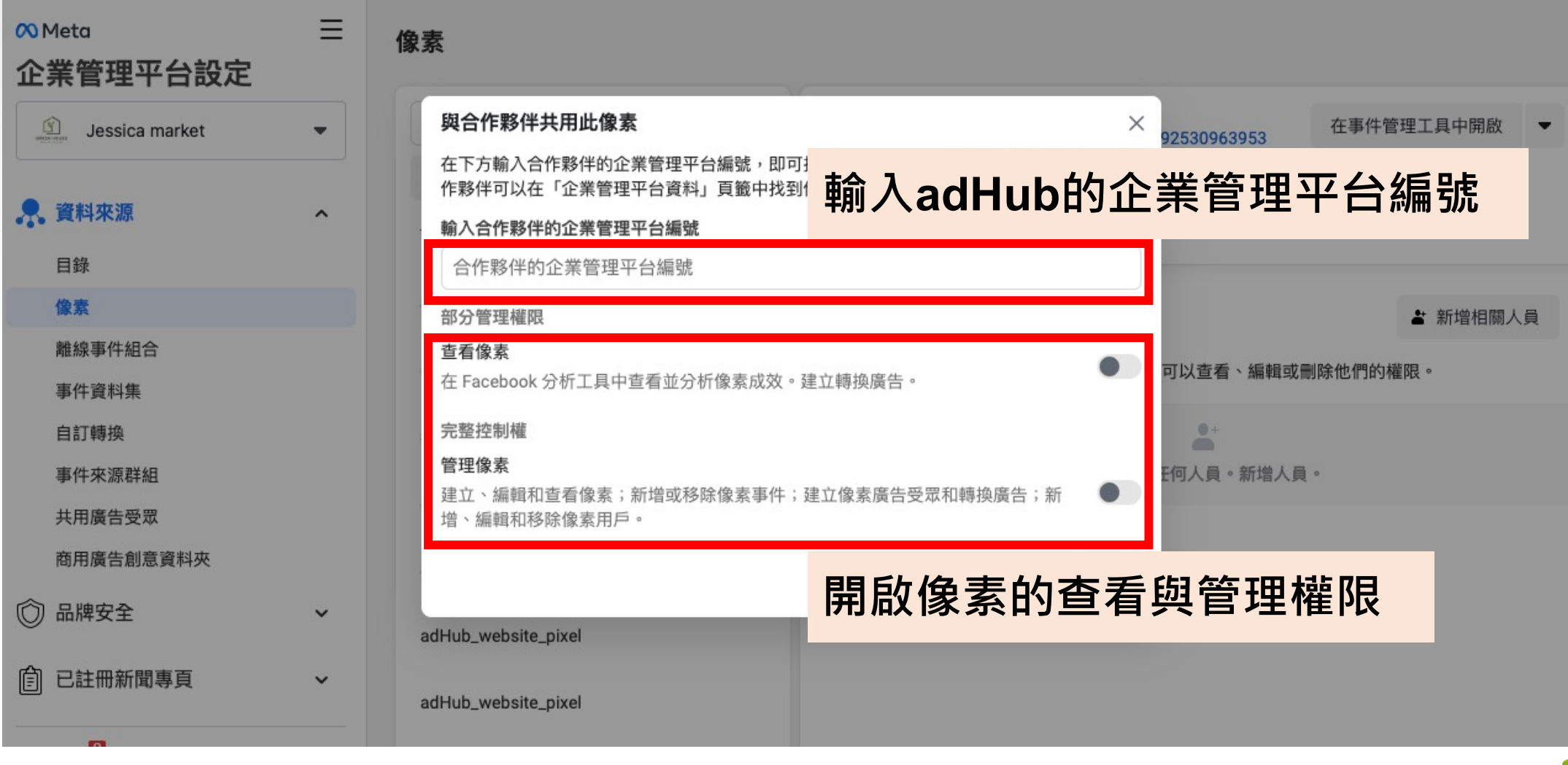

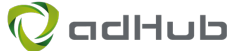

### 提供像素編號給我們, 即可開始使用!

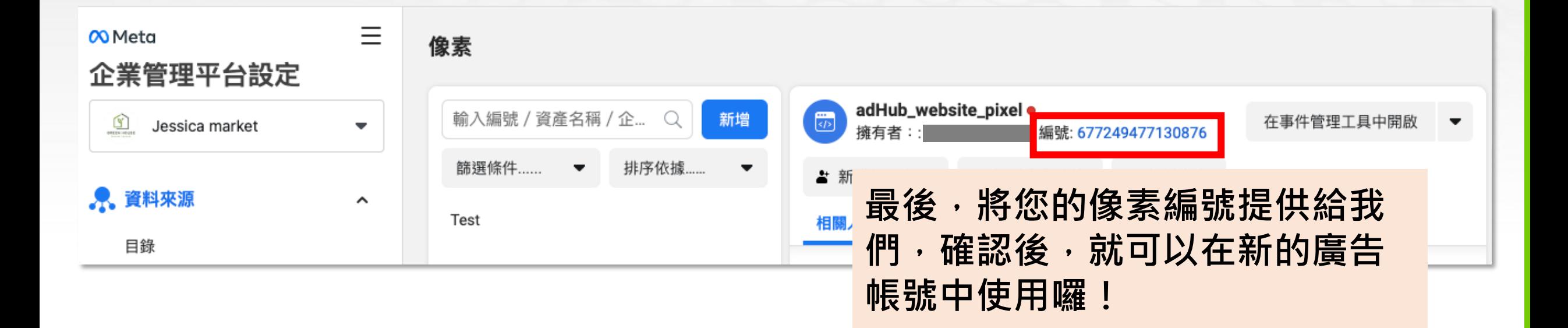

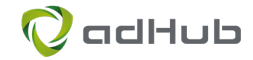

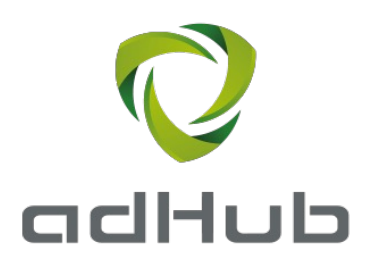

#### **Thank You !**

若有任何問題,歡迎您 <mark>私訊我們</mark>,將